A�

 $\boldsymbol{\Theta}$ 

Installation for Wi-Fi or Wired Ethernet

If the Firewall alert appears, allow **C**<br>access for Epson applications. **B** 

If the Firewall alert appears, allow

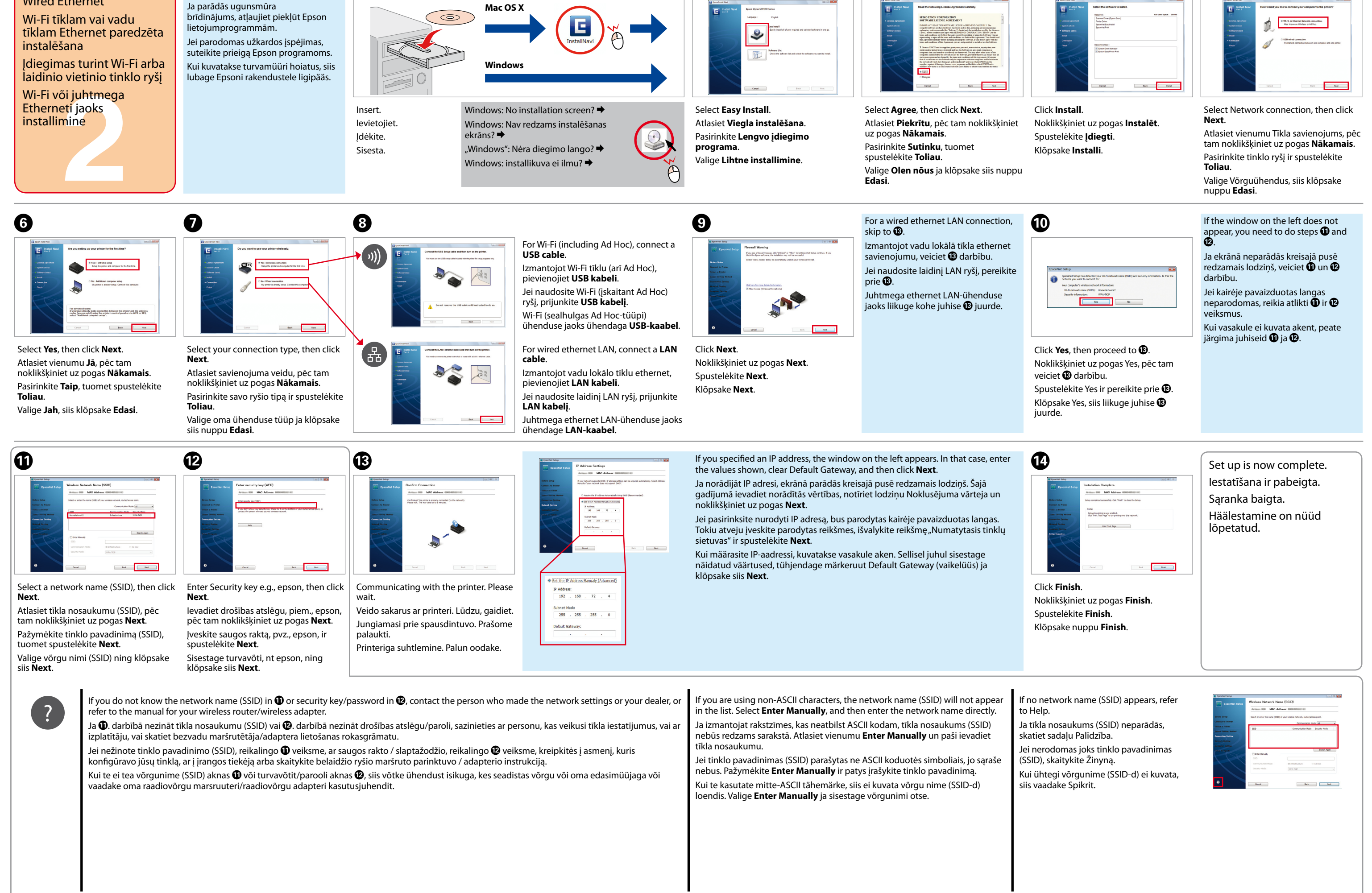

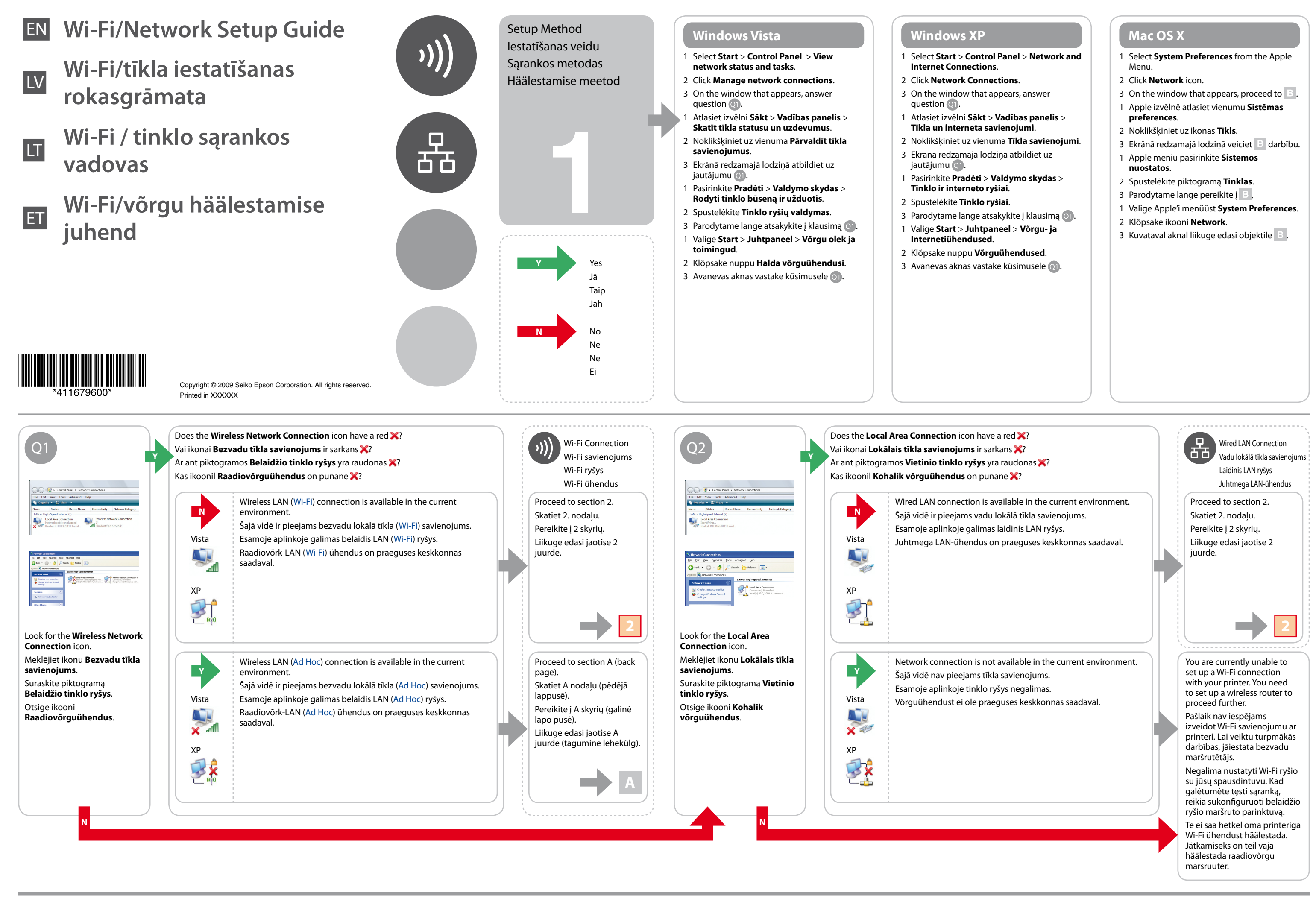

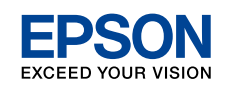

Confirm your computer's network settings, then choose what to do next. Follow the instructions for the environment in which your network devices such as a wireless router or a wireless adapter work properly.

Ad Hoc Settings on the the wireless devices or contact the manufacturer's customer support. The following section describes setup for Windows XP or Vista standard settings. environment when you make the Ad Hoc settings described in this section. Set up an Ad Hoc connection only when you use Computer Datorā veicamās darbības Ad Hoc iestatīšanai ir atkarīgas no operētājsistēmas, datora un bezvadu ierīču izgatavotāja. Lai iegūtu plašāku informāciju, skatiet bezvadu direct wireless communication between the printer and computer. ierīču lietošanas rokasgrāmatas vai sazinieties ar ražotāja klientu apkalpošanas centru. Nākamajā nodaļā ir aprakstīta Windows XP vai Windows Vista standarta Datora Ad Hoc iestatījumi Pat, ja jums ir pieejams bezvadu tīkla savienojums, veicot šajā nodaļā aprakstītos Ad Hoc iestatījumus, iespējams, jūsu iestatījumu veikšana. izmantotajā vidē dators nevarēs izveidot sakarus ar printeri. Iestatiet Ad Hoc savienojumu tikai tad, kad izmantojat tiešo Ad Hoc nuostatos bezvadu savienojumu starp printeri un datoru. Ad Hoc konfigūravimo kompiuteryje procedūra priklauso nuo naudojamos operacinės sistemos, kompiuterio ir belaidžio ryšio įtaisų gamintojo. Daugiau informacijos kompiuteryje ieškokite belaidžio ryšio įtaisų dokumentuose arba kreipkitės į gamintojo klientų pagalbos tarnybą. Šiame skyriuje aprašyta sąranka, vadovaujantis standartinėmis Net jei turite belaidžio tinklo ryšį, spausdintuvas ir kompiuteris gali nesugebėti užmegzti ryšio jūsų aplinkoje, kai Windows XP arba Vista nuostatomis. sukonfigūruosite šiame skyriuje aprašytas Ad Hoc nuostatas. Ad Hoc ryšį konfigūruokite tik tuomet, kai tarp spausdintuvo ir Ad Hoc sätted arvutis Ad Hoc häälestamise protseduur arvuti abil sõltub teie operatsioonisüsteemist, arvutist ja teie raadiovõrgu seadmete tootjast. Üksikasju saate vaadata raadiovõrgu kompiuterio naudojate tiesioginį belaidį duomenų perdavimą. seadmete dokumentidest või võttes ühendust tootja klienditoega. Järgnev jaotis kirjeldab häälestamist Windows XP-l või Vistal standardsätetega. **A** Isegi juhul, kui teil on raadiovõrguühendus, ei saa printer ja arvuti teie keskkonnas omavahel andmeid edastada, kui seadistate selles jaotises kirjeldatud sätted. Häälestage Ad Hoc ühendus ainult juhul, kui te kasutate printeri ja arvuti vahel otsest raadiovõrgu andmeedastust.  $\bullet$   $\bullet$ C� D� E� **Windows Vista a Network name**: (SSID) 0123456789 Enter a name using any of the !"#\$%&'()\*+,-./:; characters on the right. ABCDEFGHIJKLMN **a** Control Panel + Ne **Tīkla nosaukums**: (SSID) **b** OPQRSTUVWXYZ  $\| \rangle_{\mathbf{h}}$ .<br>Security type Ievadiet nosaukumu, izmantojot  $\rm\,m$ **c** abcdefghijklmn jebkuru no labajā pusē redzamajām all. **d** .<br>rakstzīmēm. opqrstuvwxyz **Tinklo pavadinimas**: (SSID) [\]^\_`{|}~<=>?@  $\begin{tabular}{|c|c|c|c|} \hline & & & & & \\ \hline & & & & & \\ \hline \end{tabular}$ Įveskite pavadinimą, naudodami bet kuriuos dešinėje parodytus Refer to the table on the right to make settings, Double-click **Wireless Network**  Click **Set up a connection or network**. Select **Set up a wireless ad hoc…**, and click Click **Next**. simbolius. **Connection**. **Next**. then click **Next**. Noklikšķiniet uz vienuma **Iestatīt**  Noklikšķiniet uz pogas **Next**. **Võrgunimi**: (SSID) Veiciet dubultklikšķi uz vienuma **savienojumu vai tīklu**. Atlasiet vienumu **Iestatīt bezvadu ad**  Lai veiktu iestatījumus, skatiet labajā pusē redzamo Spustelėkite **Next**. **hoc…** un noklikšķiniet uz pogas **Nākamais**. tabulu un noklikšķiniet uz pogas **Nākamais**. Sisestage nimi, kasutades selleks **Bezvadu tīkla savienojums**. Spustelėkite **Nustatyti ryšį arba tinklą**. Klõpsake **Next**. vasakul asuvaid tähemärke. Parinkite nuostatas, vadovaudamiesi lentele Dukart spustelėkite **Belaidžio tinklo**  Pažymėkite **Nustatyti bevielį ad hoc…** ir Klõpsake nuppu **Häälesta ühendus**  dešinėje, ir spustelėkite **Toliau**. **ryšys**. spustelėkite **Toliau**. **või võrk**. Topeltklõpsake nuppu Valige **Häälestage arvutitevaheline**  Vaadake sätete seadistamiseks paremal asuvat **Raadiovõrguühendus**. **raadiovõrk…** ja klõpsake **Edasi**. tabelit ja klõpsake siis **Edasi**. **b Security type:**  $\bullet$  G  $\bullet$  G If the **Connect** button appears when you select the network name (SSID), click Proceed to section 2 (Front Select WEP. **Connect**. page). **Drošības veids** Ja, atlasot tīkla nosaukumu (SSID), ekrānā parādās poga **Veidot savienojumu**, Skatiet 2. nodaļu (pirmajā Atlasiet WEP. noklikšķiniet uz tās. Control Panel lappusē). Jei pažymėjus tinklo pavadinimą (SSID) parodomas mygtukas **Jungtis**, **Saugos tipas**:  $_{\rm{sub}}$ spustelėkite šį mygtuką. Pereikite į 2 skyrių (priekinė Pasirinkite WEP. Kui võrgunime (SSID) valimisel ilmub nupp **Ühenda**, siis klõpsake seda nuppu. lapo pusė). **Turvalisuse tüüp**: <sub>a</sub> Valige WEP. Liikuge jaotise 2 juurde (Esimene lehekülg). Double-click the **Wireless Network**  Click **Close**. Make sure the Ad Hoc connection has been **Connection** icon registered, then click **Cancel**. Noklikšķiniet uz pogas **Aizvērt**. Veiciet dubultklikšķi uz ikonas **Bezvadu c Security key**: Pārliecinieties, ka Ad Hoc savienojums ir Spustelėkite **Užverti**. reģistrēts, pēc tam noklikšķiniet uz pogas **Atcelt**. **tīkla savienojums**. Enter a word using 5 or 13 characters (e.g. epson). Klõpsake nuppu **Sule**. Dukart spustelėkite piktogramą Įsitikinkite, ar Ad Hoc ryšys įtrauktas į sąrašą, **Drošības atslēga Belaidžio tinklo ryšys**. tuomet spustelėkite **Atsisakyti**. Ievadiet 5 vai 13 rakstzīmes garu vārdu (piem., epson). Topeltklõpsake ikooni Veenduge, et Ad Hoc ühendus on registreeritud **Saugos raktas**: **Raadiovõrguühendus**. ja klõpsake siis nuppu **Loobu**. Įveskite 5–13 simbolių ilgio žodį (pvz., epson). **Turvavõti**: Depending on your environment, you may not able to use the function to obtain an IP address automatically. In that case, Sisestage 5 kuni 13 tähemärgiline sõna (näit epson). **Windows XP** you need to set a static IP address. For details, refer to the documentation of your computer or wireless devices. Tas, vai varēsit izmantot šo funkciju un automātiski iegūt IP adresi, ir atkarīgs no izmantotās vides. Ja šī funkcija nedarbojas, jāiestata statiska IP adrese. Lai iegūtu plašāku informāciju, skatiet datora vai bezvadu ierīču lietošanas rokasgrāmatas. Priklausomai nuo jūsų aplinkos, gali nebūti IP adresą automatiškai priskiriančios funkcijos. Tokiu atveju reikia nustatyti statinį **d** (Windows Vista) IP adresą. Daugiau informacijos ieškokite kompiuterio arba belaidžio ryšio įtaisų dokumentuose. Sõltuvalt teie keskkonnast ei pruugi te saada kasutada IP-aadressi automaatselt hankimise funktsiooni. Sellisel juhul peate **Save this network**: määrama staatilise IP-aadressi. Üksikasjaliku teabe leiate oma arvuti või raadiovõrgu seadmete dokumentidest. Select this checkbox. **Saglabāt šo tīklu** Atlasiet šo izvēles rūtiņu. **Įrašyti šį tinklą**: Pažymėkite šį žymimąjį langelį. **Salvesta see võrk**: Valige see märkeruut.  $\mathbf 0$ C� D� E� F� B� **e** (Windows XP) **The key is provided for me automatically**: **a**

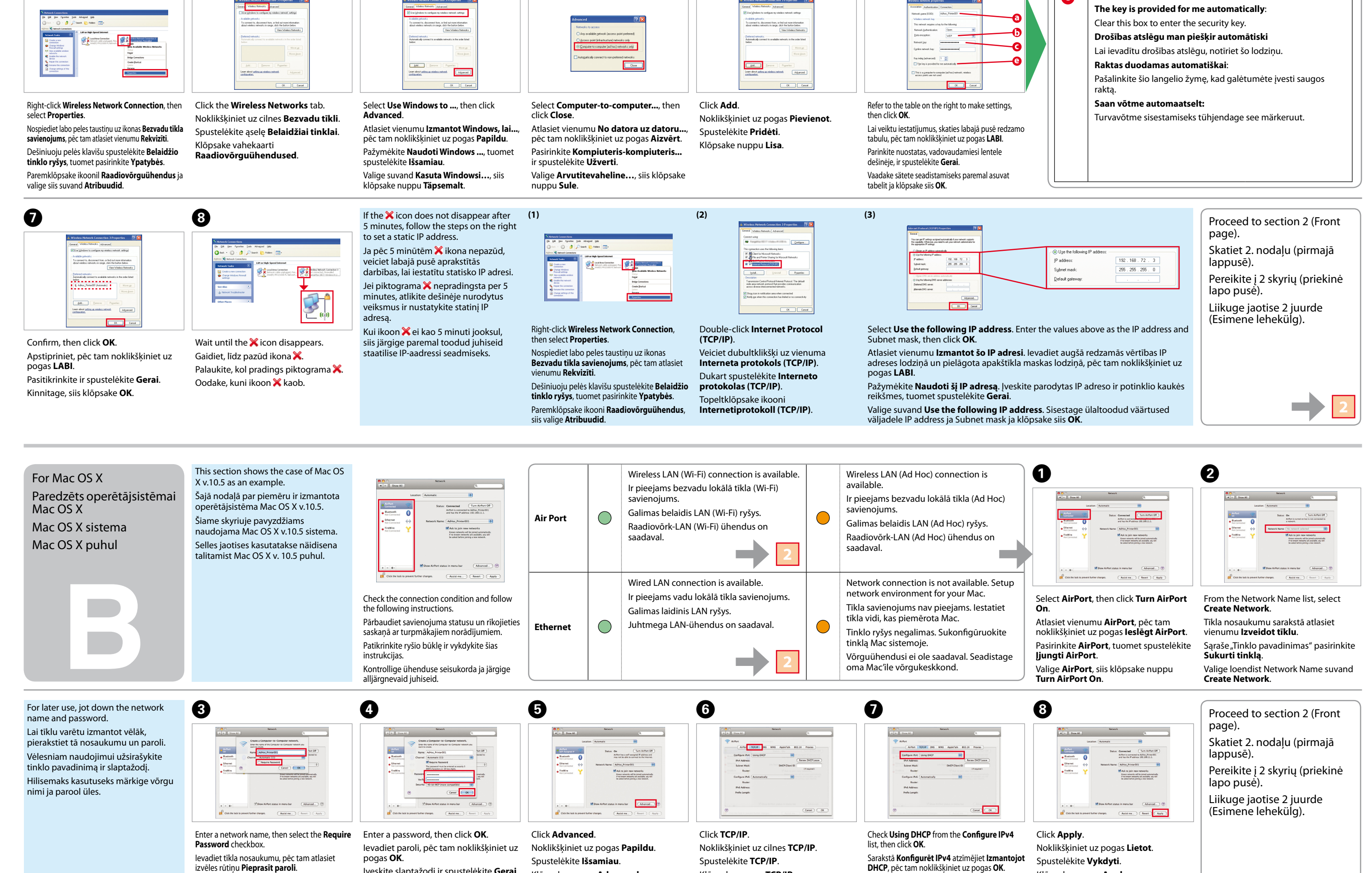

Įveskite tinklo pavadinimą, tuomet pažymėkite žymimąjį langelį **Reikalauti slaptažodžio**.

Sisestage võrgu nimi, siis valige märkeruut **Require Password**.

Įveskite slaptažodį ir spustelėkite **Gerai**. Sisestage parool, siis klõpsake **OK**.

**DHCP**, pēc tam noklikšķiniet uz pogas **OK**. Sąraše **Konfigūruoti IPv4** pasirinkite **Naudojamas DHCP** ir spustelėkite **Gerai**. Klõpsake loendis **Configure IPv4** nuppu **Using DHCP** ja klõpsake siis **OK**. Klõpsake nuppu **Apply**.

Spustelėkite **TCP/IP**. Klõpsake nuppu **TCP/IP**.

Spustelėkite **Išsamiau**. Klõpsake nuppu **Advanced**. Even if you have a wireless network connection, the printer and computer may not be able to communicate in your

The procedure to set up Ad Hoc by computer depends on your OS, computer, and the manufacturer of your wireless devices. For details, refer to the documentation of